# **Mixpanel Import Integration**

The Data Connector for Mixpanel allows you to back up the event data in Mixpanel on Treasure Data. Use cases include:

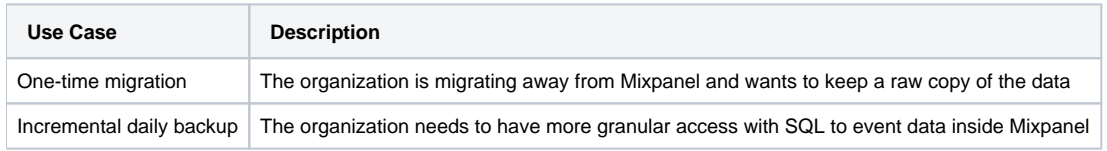

For sample workflows on how to import event data from Mixpanel, view [Treasure Boxes.](https://github.com/treasure-data/treasure-boxes/tree/master/td_load/mixpanel)

- [Use TD Console](#page-0-0)
	- [Create a New Connection](#page-0-1)
	- [Create a New Source](#page-1-0)
- [Use Command Line](#page-6-0)
	- [Install 'td' Command v0.11.9 or Later](#page-6-1)
	- [Look up Mixpanel API Credentials](#page-6-2)
	- [Create the Seed Config File \(seed.yml\)](#page-7-0)
	- [Guess Fields \(Generate load.yml\)](#page-7-1)
	- [Preview Data Loading](#page-8-0)
	- [Load Data](#page-9-0)
	- [Scheduling Incremental Data Loading](#page-10-0)
	- [Appendix](#page-11-0)

# <span id="page-0-0"></span>Use TD Console

### <span id="page-0-1"></span>Create a New Connection

- 1. Navigate to Integrations Hub > Catalog
- 2. Search and select Mixpanel.
- 3. The following dialog opens. Edit the Mixpanel credential details.
- 4. Select **Continue** and provide a name for this connection.

#### **New Authentication**

Mixpanel

1 Credentials > 2 Details

**API Secret** 

Initial retry delay

 $\mathbbm{1}$ 

#### Retry limit

5

 $\times$ 

 $\frac{1}{5}$ 

# <span id="page-1-0"></span>Create a New Source

After creating the connection, you are automatically taken to the Authentications page. Look for the connection you created and select **New Source**.

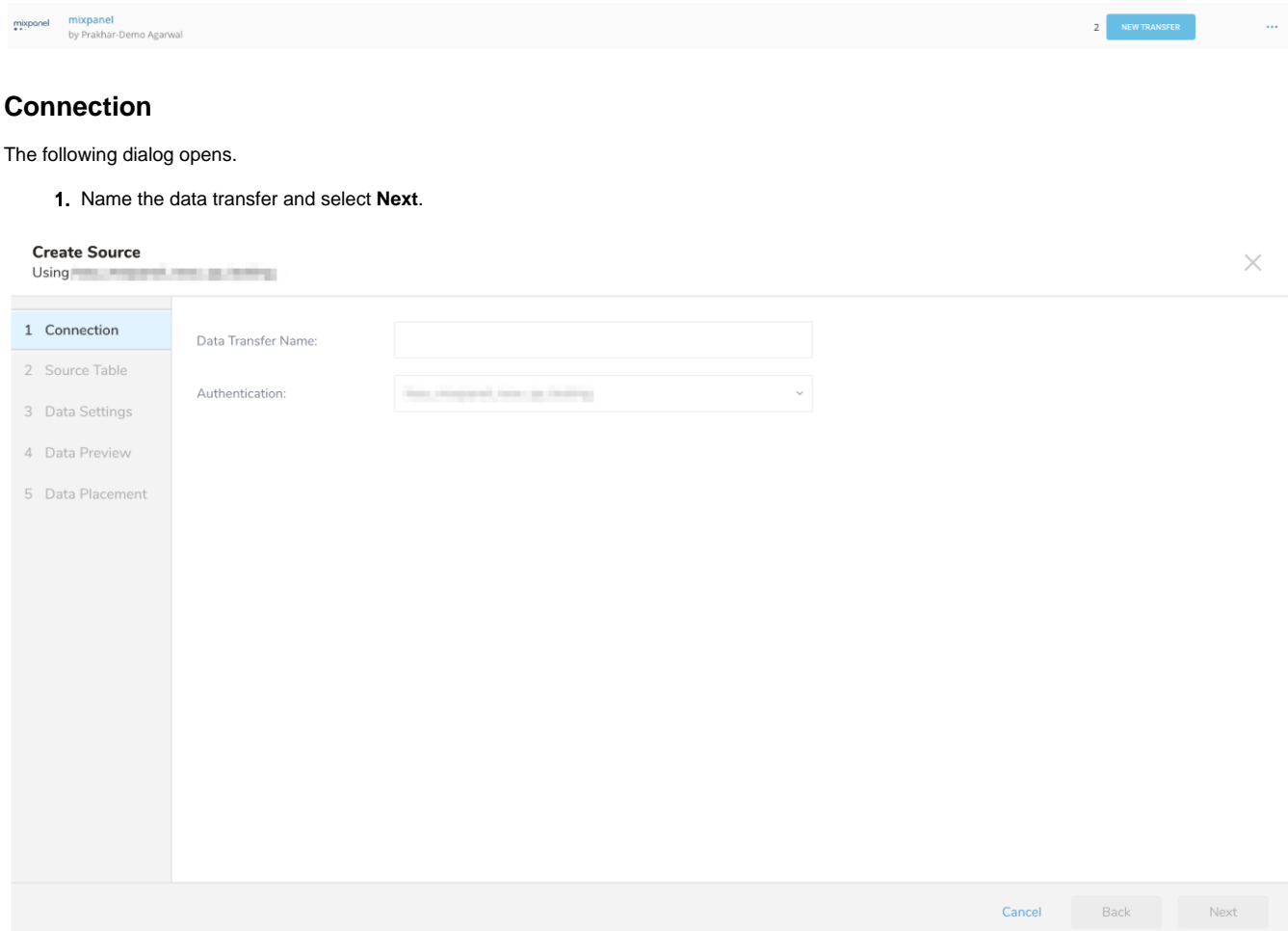

#### **Source Table**

The following dialog opens

1. Edit your source parameters and select **Next**.

**Create Source**<br>Using

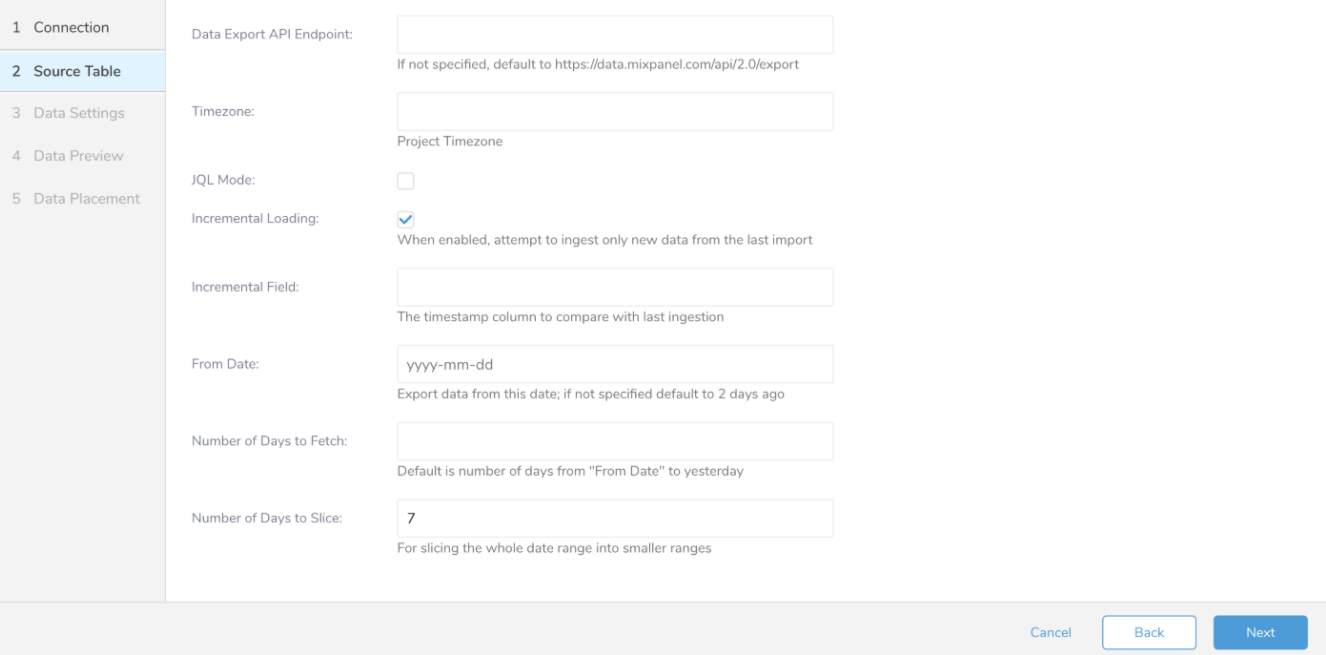

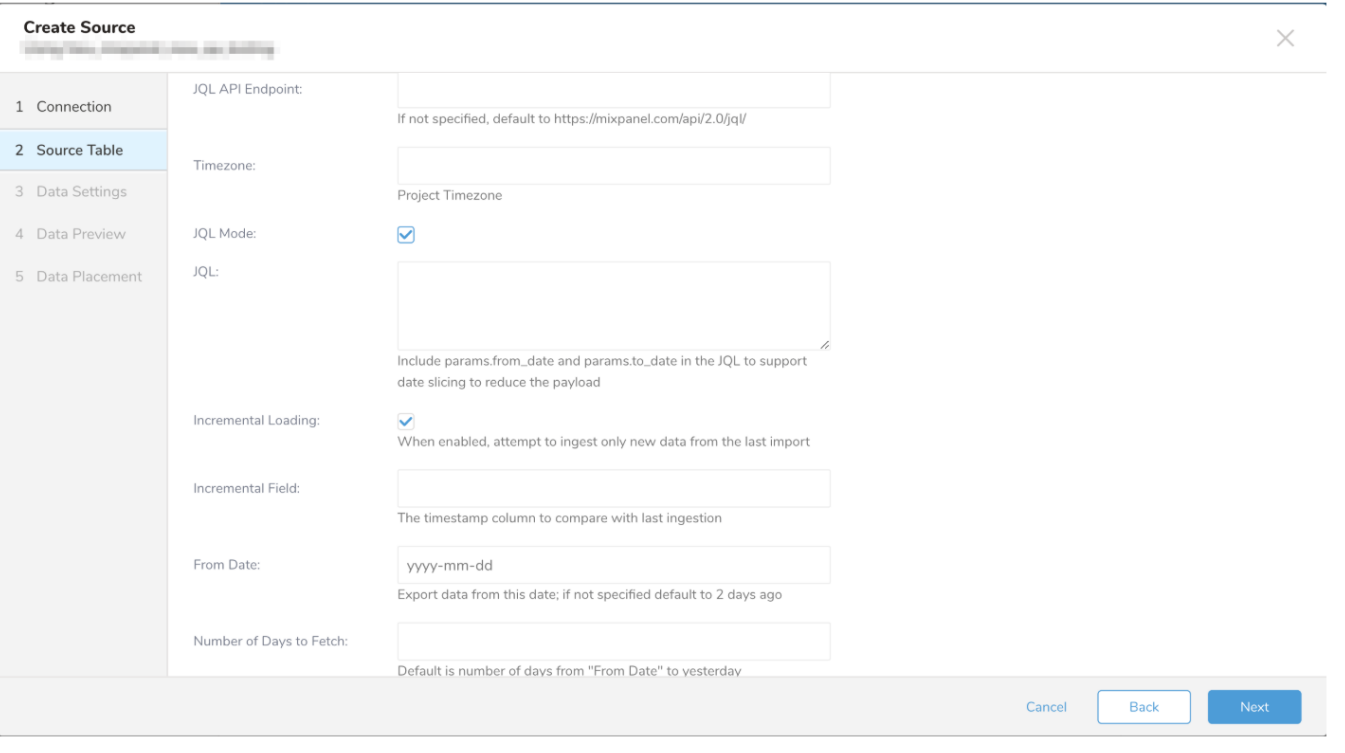

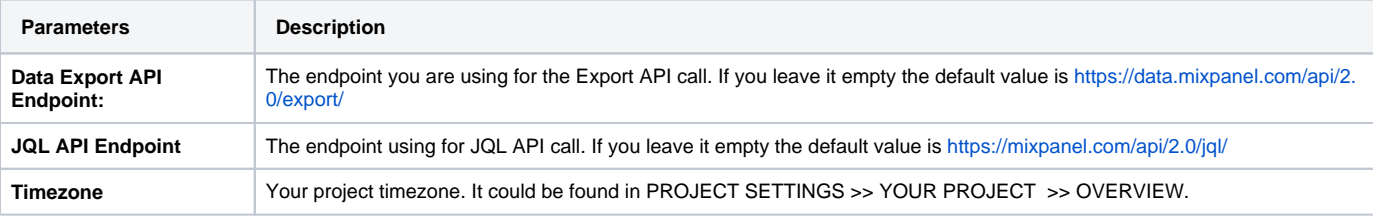

 $\times$ 

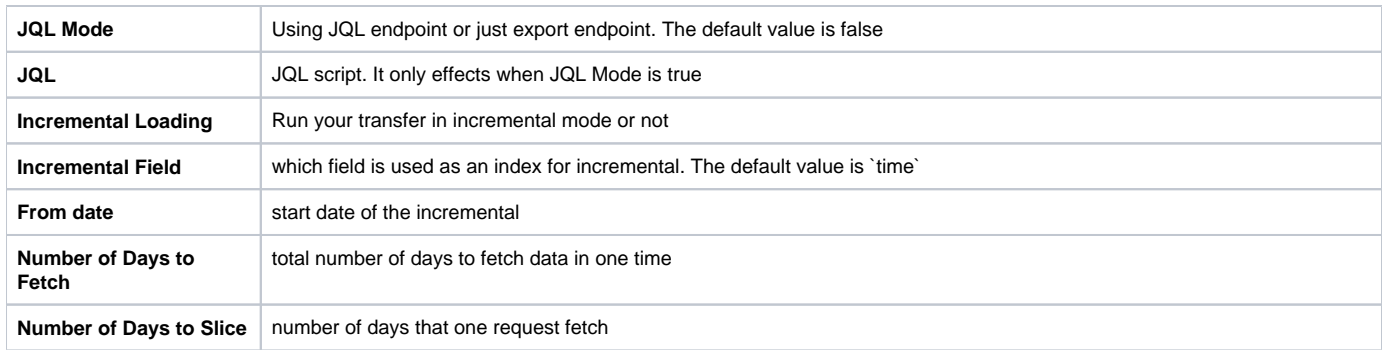

# **Data Settings**

Your data settings can be edited on this page.

1. Edit the data settings or optionally, skip this page of the dialog.

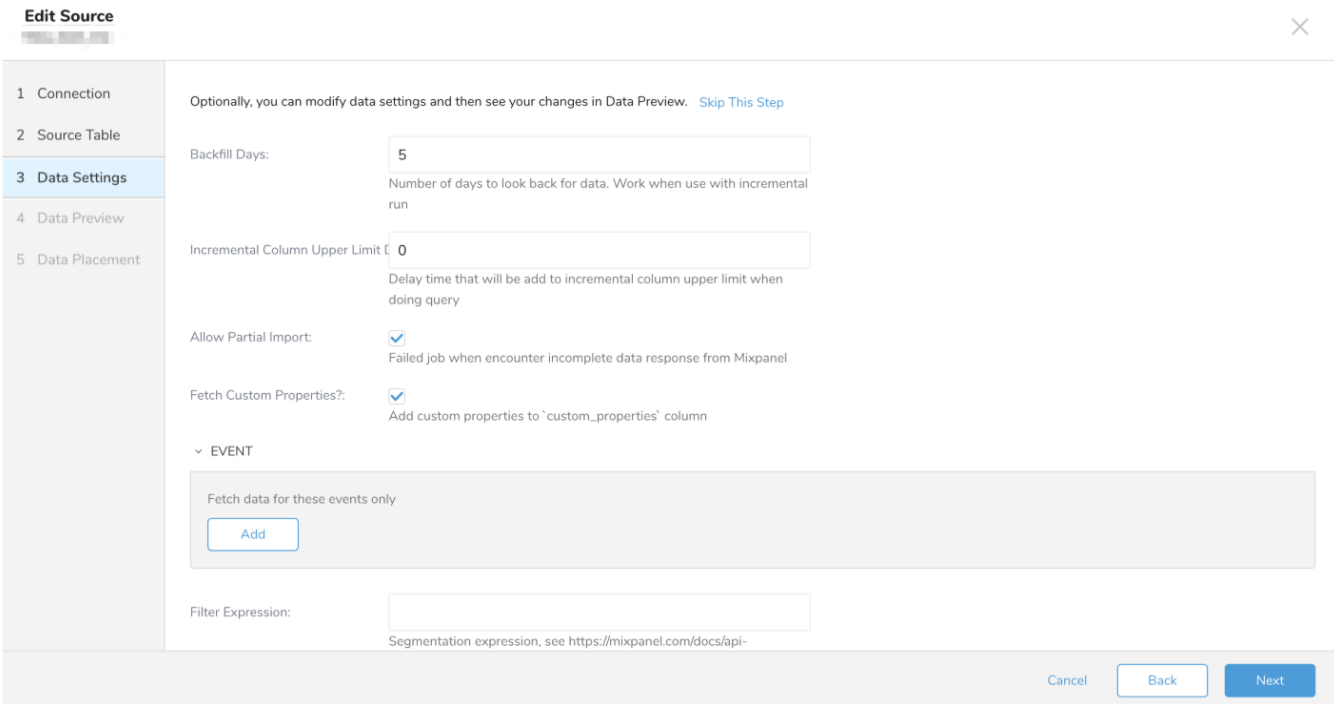

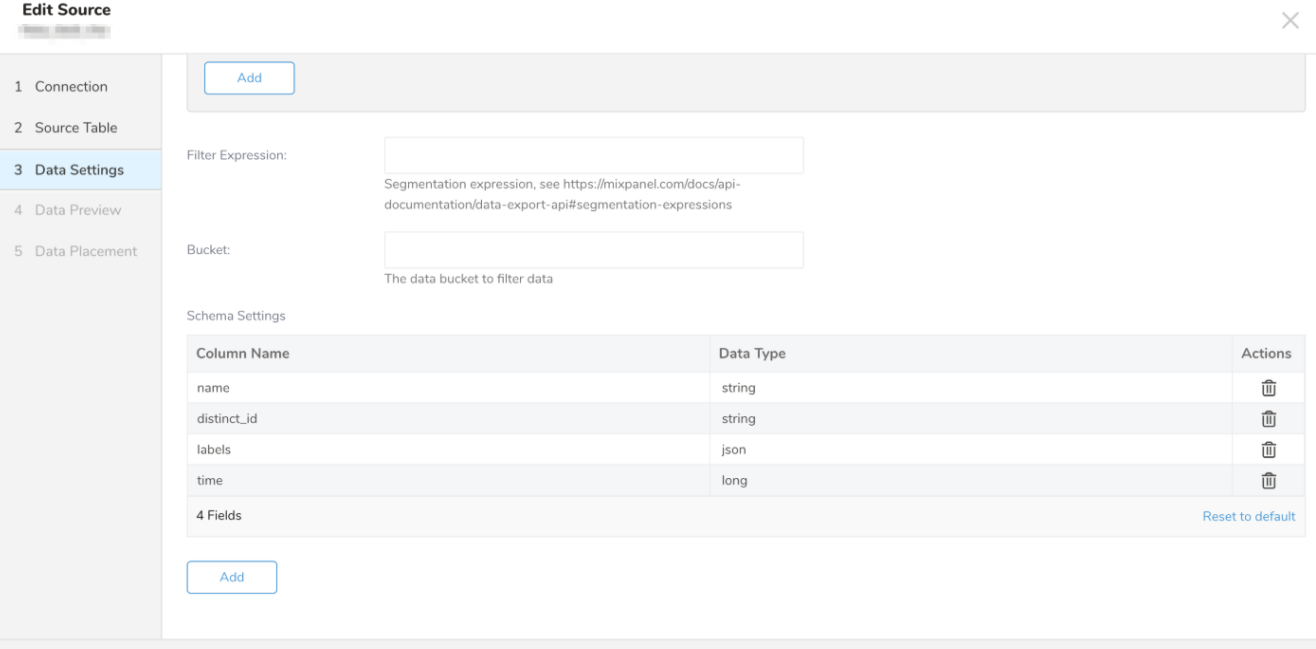

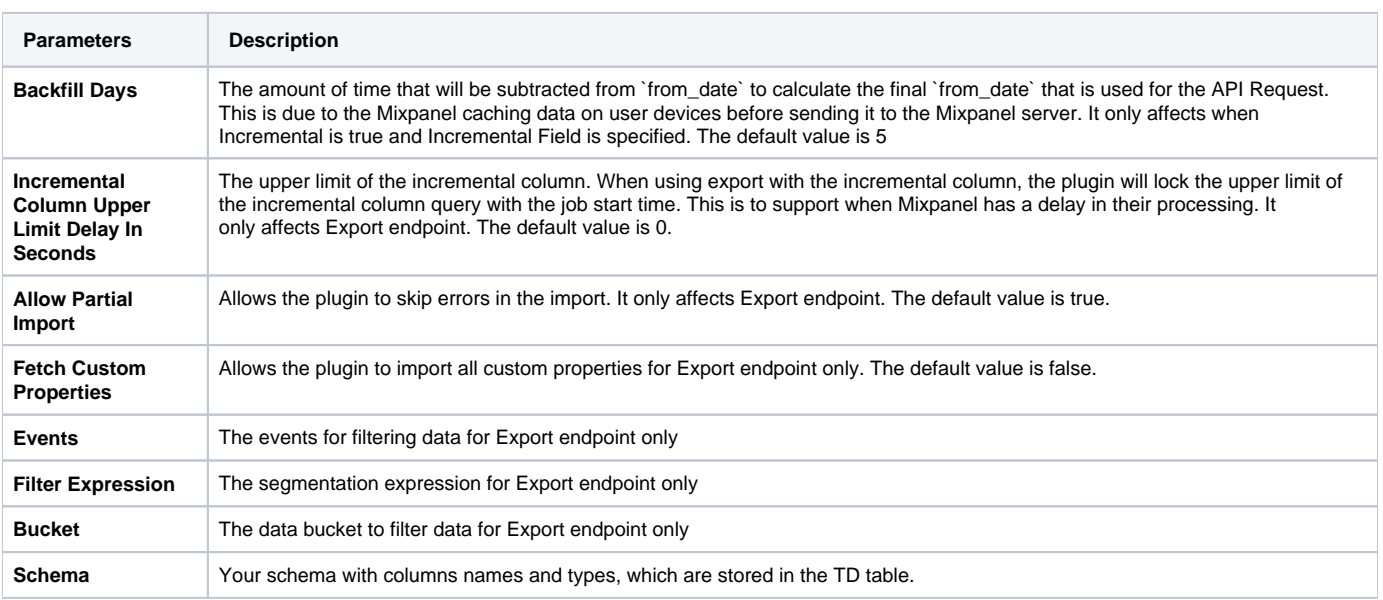

Cancel

Back

#### **Data Preview**

You can see a [preview](http://docs.treasuredata.com/display/PD/About+Data+Preview) of your data in the Data Preview page before running the import by selecting Generate Preview. Data preview is optional and you can safely skip to the next page of the dialog if you choose to.

- 1. If you want to preview your data, select **Generate Preview.**
- 2. Verify the correct data is showing.
- 3. Select **Next**.

#### **Edit Source**

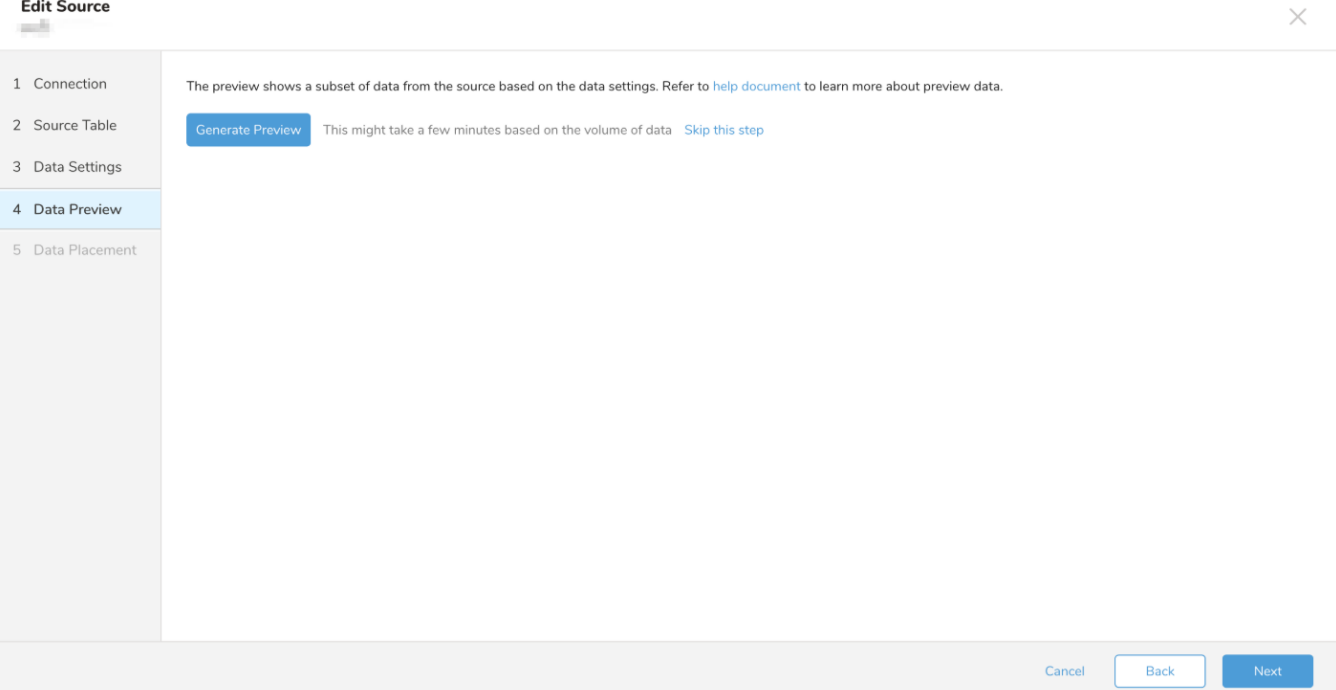

#### **Data Placement**

In this dialog, you will specify where your data will be placed and schedule how often it will run this import.

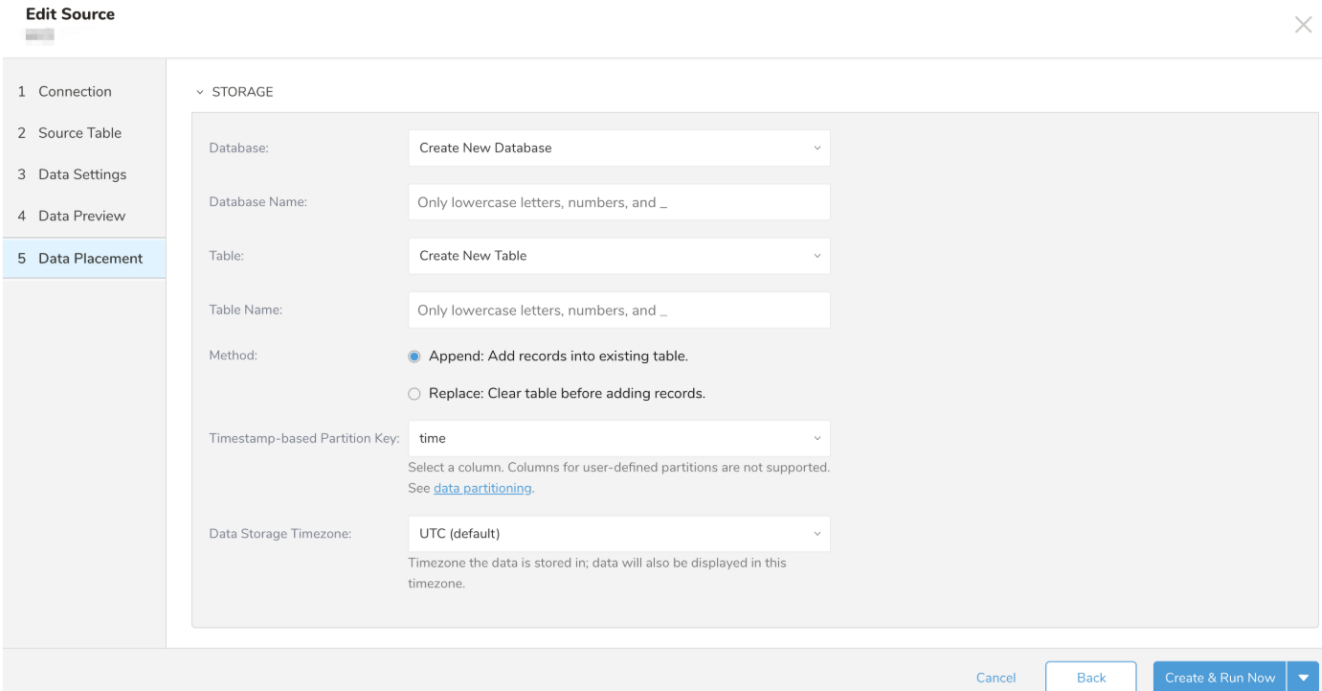

#### **Edit Source**

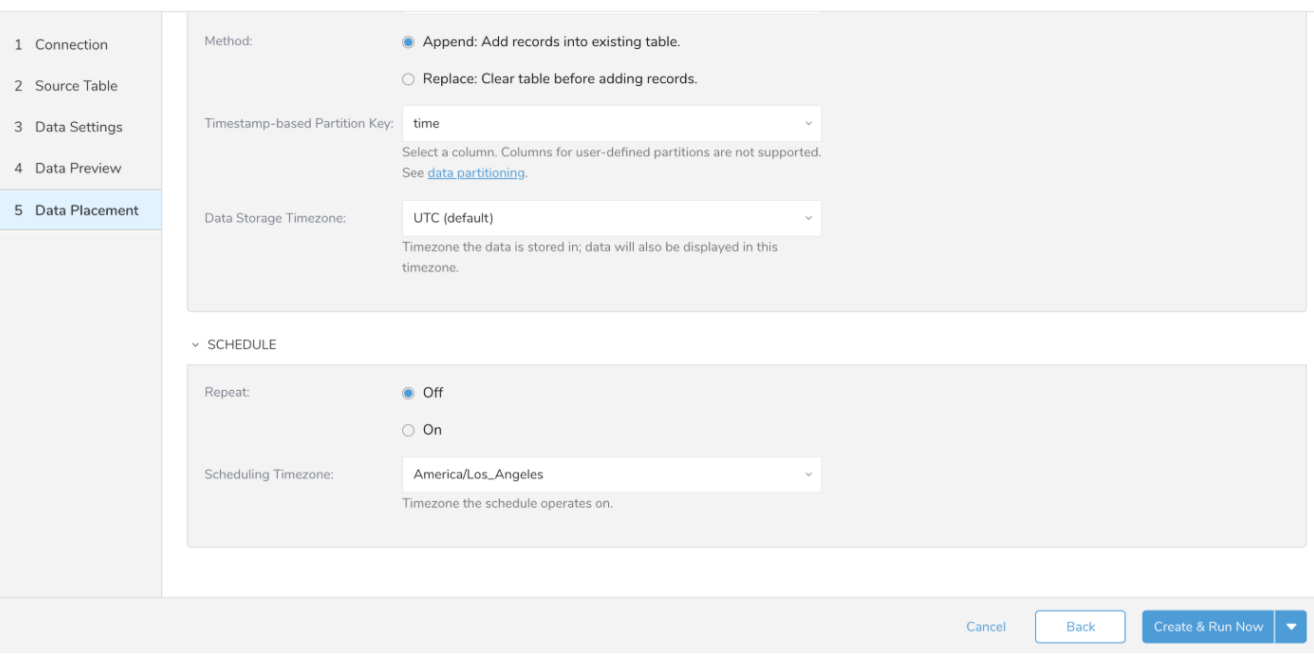

Under **Storage,** you will create a new or select an existing database and create a new or select an existing table for where you want to place the imported data.

- 1. Select a **Database** > **Select an existing** or **Create New Database**.
- 2. Select a **Table**> **Select an existing** or **Create New Table**.
- 3. Choose the Append or Replace method for importing the data.
	- **Append** (default)-Data import results are appended to the table.
	- If the table does not exist, it will be created.
		- $\bullet$ **Replace**-Replaces the entire content of an existing table with the resulting output of the query.
- 4. Select the **Timestamp-based Partition Key** column. If the table does not exist, a new table is created.
- If you want to set a different partition key seed than the default key, you can specify the long or timestamp column as the partitioning time. As a
- default time column, it uses upload\_time with the add\_time filter.
- 5. Select the **Timezone** for your data storage.

Under **Schedule**, you can choose when and how often you want to run this query.

- Run once:
	- 1. Select **Off**.
	- 2. Select **Scheduling Timezone**.
	- 3. Select **Create & Run Now**.
- Repeat the query:
	- 1. Select **On**.
	- 2. Select the **Schedule**. The UI provides these four options: @hourly, @daily and @monthly or custom cron.
	- 3. You can also select **Delay Transfer** and add a delay of execution time.
	- 4. Select **Scheduling Timezone**.
	- 5. Select **Create & Run Now**.

After your transfer has run, you can see the results of your transfer in **Data Workbench** > **Databases** or **Jobs.**

# <span id="page-6-0"></span>Use Command Line

# <span id="page-6-1"></span>Install 'td' Command v0.11.9 or Later

<span id="page-6-2"></span>Install the newest [Treasure Data Toolbelt.](https://support.treasuredata.com/hc/en-us/articles/360000720048-Treasure-Data-Toolbelt-Command-line-Interface)

 $\times$ 

# Look up Mixpanel API Credentials

Log in to your Mixpanel account, go to "Account" then "Projects" to look up your API key and API secret.

# <span id="page-7-0"></span>Create the Seed Config File (seed.yml)

Create a file called seed.yml as follows.

```
in:
   type: mixpanel
  api key: MIXPANEL API KEY
  api_secret: MIXPANEL_API_SECRET
  timezone: 'UTC'
  from_date: "2015-10-28"
  fetch_days: 1
out:
   mode: append
```
This seed file is used to "guess" the full configuration file with column names. In this example, one day's worth of data on Oct 28, 2015, is exported from Mixpanel to Treasure Data.

For more details on available out modes, see the Appendix below.

# <span id="page-7-1"></span>Guess Fields (Generate load.yml)

Based on seed.yml, generate load.yml with the connector: guess command.

```
$ td connector:guess seed.yml -o load.yml
```
Your column names and types depend on how you configure Mixpanel. The load. yml file should look as follows:

```
in:
   type: mixpanel
  api_key: MIXPANEL_API_KEY
  api_secret: MIXPANEL_API_SECRET
   timezone: UTC
   from_date: '2015-10-28'
  fetch_days: 1
  columns:
   - name: event
    type: string
   - name: "$browser"
    type: string
   - name: "$browser_version"
    type: long
   - name: "$city"
    type: string
   - name: "$current_url"
    type: string
   - name: "$initial_referrer"
     type: string
  - name: "$initial_referring_domain"
    type: string
   - name: "$lib_version"
    type: string
   - name: "$os"
     type: string
   - name: "$referrer"
    type: string
   - name: "$referring_domain"
    type: string
   - name: "$region"
     type: string
   - name: "$screen_height"
     type: long
```
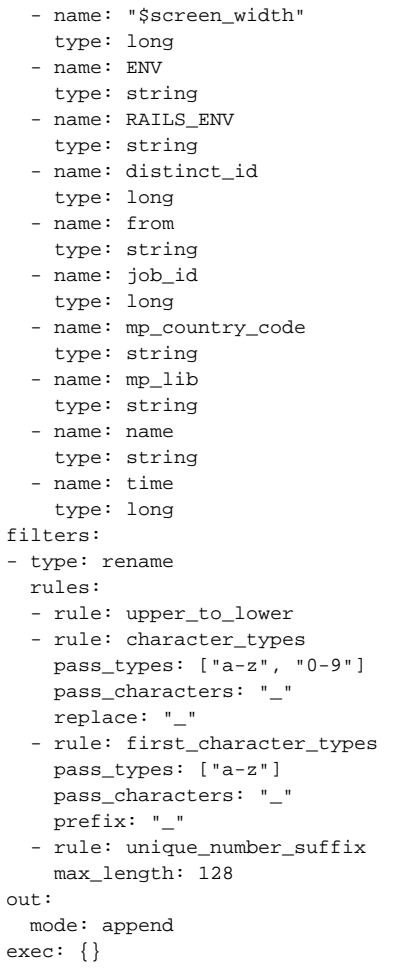

For more details on the rename filter, see [rename filter plugin for Data Connector](http://docs.treasuredata.com/display/PD/rename+Filter+Function).

The Data Connector picked up fields such as:

- ENV
- RAILS\_ENV
- \$current\_url

Column names are normalized in the type: rename filter section.

# <span id="page-8-0"></span>Preview Data Loading

Use `connector:preview` command to preview the data load.

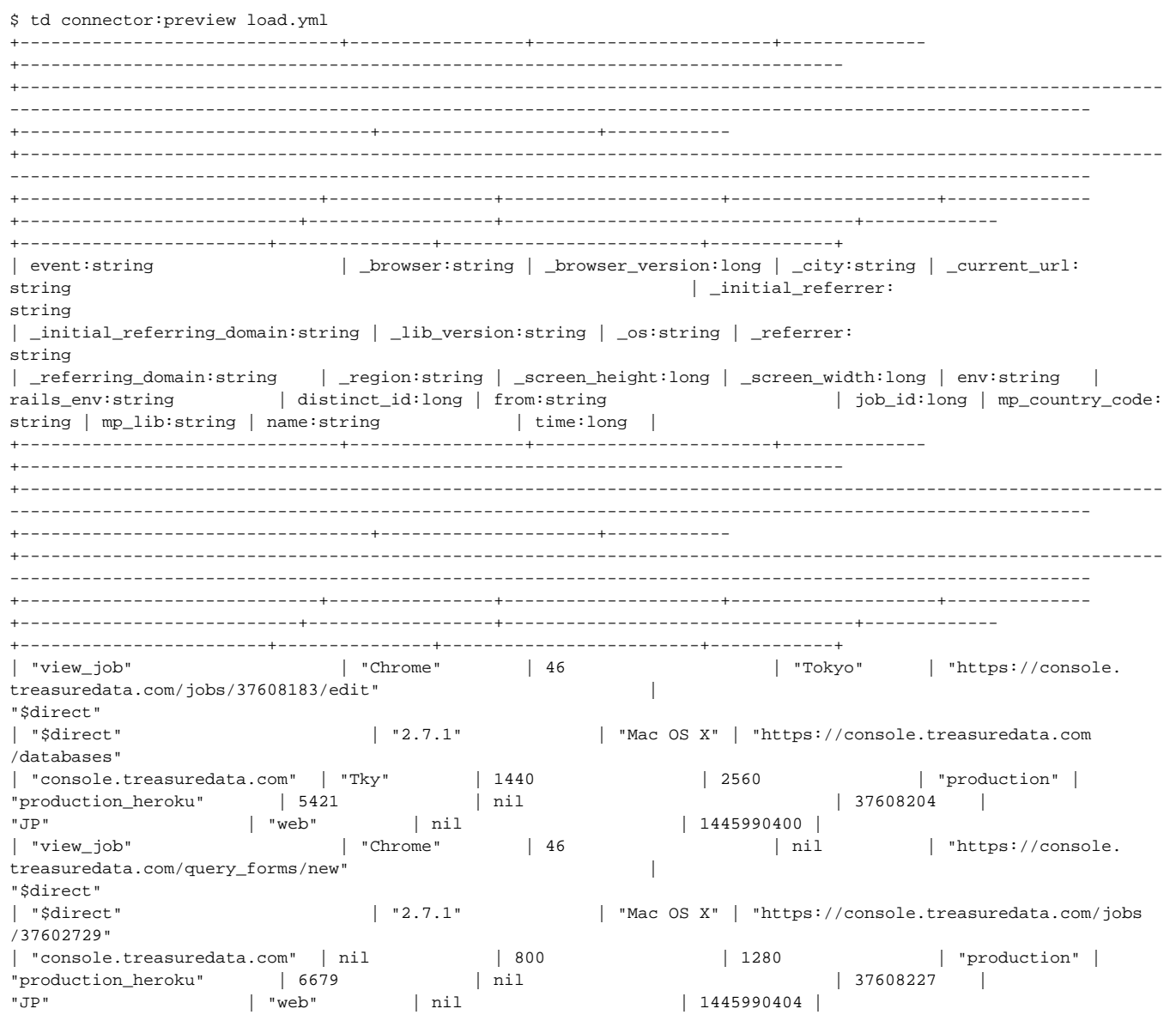

If the data looks good, then create the database and the table on Treasure Data where you wish to import Mixpanel data:

td db:create mixpanel\_historical td table:create mixpanel\_historical app\_name

# <span id="page-9-0"></span>Load Data

Submit the load job. It may take a couple of hours depending on the size of the data. Users need to specify the database and table where their data is stored.

It's also recommended to specify --time-column option because Treasure Data's storage is partitioned by time (see [architecture](https://support.treasuredata.com/hc/en-us/articles/360001480667)) If the option is not provided, the data connector chooses the first long or timestamp column as the partitioning time. The type of the column specified by --time-column must be either of long and timestamp type.

```
td connector:issue load.yml --database mixpanel_historical --table app_name --time-column time
```
The preceding command assumes you have already created database(td\_sample\_db) and table(td\_sample\_table). If the database or the table do not exist in TD this command fails, so create the database and table [manually](https://support.treasuredata.com/hc/en-us/articles/360001266348-Database-and-Table-Management) or use --auto-create-table option with td connector:issue command to auto-create the database and table:

\$ td connector:issue load.yml --database td\_sample\_db --table td\_sample\_table --time-column created\_at --autocreate-table

You can assign Time Format column to the "Partitioning Key" by "--time-column" option.

You can check that the data is loaded by running a SQL query directly against your data in Treasure Data:

td query -T presto -w -d mixpanel\_historical 'SELECT COUNT(1) FROM app\_name'

# <span id="page-10-0"></span>Scheduling Incremental Data Loading

Unless you are migrating off of Mixpanel completely, Mixpanel data must be incrementally loaded into Treasure Data regularly. The Data Connector's scheduling function comes in handy for this purpose.

After scheduling, the Mixpanel Data Connector's successive runs increment the from\_date parameter by fetch\_days. For example, if the initial run in 1 oad.yml was

```
from_date: '2015-10-28'
fetch_days: 1
```
Then, the next run is as follows:

```
from_data: '2015-10-29'
fetch days: 1
```
You **do not** need to update load.yml after it is uploaded since from\_date field is automatically updated on the server side.

Suppose you wish to schedule a daily upload. Then, make sure that the initial from\_date is at least two days ago and set fetch\_days: 1 in load.yml. Then, the following command creates a daily job called "daily\_mixpanel\_import" which loads historical data to mixpanel\_historical.app\_name on Treasure Data every day.

```
$ td connector:create \
    daily_mixpanel_import \
     "10 0 * * *" \
     mixpanel_historical \
     app_name \
     load.yml \
     --time-column time # optional
```
The historical runs of the import can be seen with td connector:history <name>, e.g., td connector:history daily\_mixpanel\_import.

#### **Incremental Data Loading With Incremental Column**

Certain Mixpanel account has project set up with additional field added to indicate the time data get processed by Mixpanel. For example: mp\_processing \_time\_ms

User can add an additional parameter to Mixpanel Input Plugin incremental\_column. The max incremental\_column value of a run session will store and use as a filter for next run, Example: where incremental\_column > previous\_run\_max\_value.

Example:

```
in:
  type: mixpanel
 api key: MIXPANEL API KEY
  api_secret: MIXPANEL_API_SECRET
  timezone: 'UTC'
  from_date: "2015-10-28"
  incremental_column: mp_processing_time_ms
  fetch_days: 1
out:
  mode: append
```
#### **Look back for data with back\_fill\_days**

For devices data like phone, tablets… Mixpanel can keep data in user's device for a while before send them to Mixpanel Server. So data appear in query can be delayed up to 5 days. When incremental import data from Mixpanel, we can missed data that are cached in user devices. To solve this issue we can set back\_fill\_days parameter(Default to 5). Plugin looks back for a number of days(from\_date - back\_fill\_days). Due to performance issue, this feature only work with incremental\_column.

#### **Split range query into smaller API queries with slice\_range**

For some cases, the data return could be too big, data return in 1 query could exceed Mixpanel limitation and cause job to failed. In that case, we can split the big range query into smaller one using slice\_range configuration parameter. This parameter are optional and default to **7**.

Example:

```
 in:
  type: mixpanel
  api_key: MIXPANEL_API_KEY
  api_secret: MIXPANEL_API_SECRET
  timezone: 'UTC'
  from_date: "2015-10-20"
  incremental_column: mp_processing_time_ms
  fetch_days: 6
  slice_range: 2
 out:
  mode: append
```
The above configuration produces a query with the following range: [2015-10-20,2015-10-21],[2015-10-22,2015-10-23],[2015-10- 24,2015-10-25] instead of [2015-10-20,2015-10-25]

#### <span id="page-11-0"></span>Appendix

#### **Modes for Out Plugin**

You can specify file import mode in out section of seed.yml.

append (default)

This is the default mode and records are appended to the target table.

```
in:
   ...
out:
   mode: append
```
#### replace (In td 0.11.10 and later)

This mode replaces data in the target table. Manual schema changes made to the target table remains intact with this mode.

```
in:
   ...
out:
   mode: replace
```
#### **Incremental for JQL mode**

Incremental for JQL based on the idea that we could send parameters along with the JQL script, so parameters `params.start\_time` and `params. end\_time` are required in JQL script when using incremental in JQL mode.

```
in:
  incremental: true
  jql_mode: true
  from_date: '2020-03-05'
  jql_mode: true
   fetch_days: 1
  back_fill_days: 5
   slice_range: 8
   jql_script: 'function main() { return Events({ from_date: params.from_date, to_date:
    params.to_date})}' 
in:
  incremental: true
  jql_mode: true
  from_date: '2020-03-05'
 jql_mode: true
 fetch_days: 10
 back_fill_days: 5
 slice_range: 8
  jql_script: 'function main() {return People().filter(function(user){return user.properties.signup_date >= new 
Date("2016-01-01") &&
            user.properties.signup_date < new Date("2017-01-01");});}'
```